# Air Emissions Inventory (EI) - Reporting for Controlling Devices and Processes

July 2021

# **Summary**

- [General](#page-2-0)
- [Accessing the Air Reporting System \(ARS\)](#page-4-0)
- [Reporting for a controlling device](#page-5-0)
- Reporting for a controlling process
	- ✓ [Operating schedule information](#page-7-0)
	- ✓ [Streams](#page-8-0)
- [Completing controlling process reporting](#page-12-0)
- [Help](#page-12-0)

# **General**

- <span id="page-2-0"></span>1. This presentation describes the procedure for revising or marking completed process data that is required in order to report an air emissions inventory (EI).
- 2. Revision of device data and other process data which is not necessarily changed when reporting annually such as control efficiencies and streams is described in the Adding and Revising Controlling Devices and Processes presentation.

# **General**

- 3. Addition and deletion of devices and processes which are not typically done when reporting an EI are described in the Adding revising controlling devices and processes tutorial on DNR's [website](https://dnr.wisconsin.gov/topic/AirEmissions/Tutorials.html).
- 4. To completely report an EI, in addition to the updated process data described in this presentation, facility and contact data must also be reviewed, changed (if needed) and marked completed or saved.
- 5. If an under-thresholds-notification (UTN) is being submitted, process information does not need to be updated.

# <span id="page-4-0"></span>**Accessing the Air Reporting System (ARS)**

After the Web Access Management System (WAMS) account is created and the air emissions inventory submittal role is granted, access the Air Reporting System (ARS) by clicking *LOG IN* on the [DNR SWITCHBOARD](https://dnr.wisconsin.gov/topic/Switchboard/)  webpage.

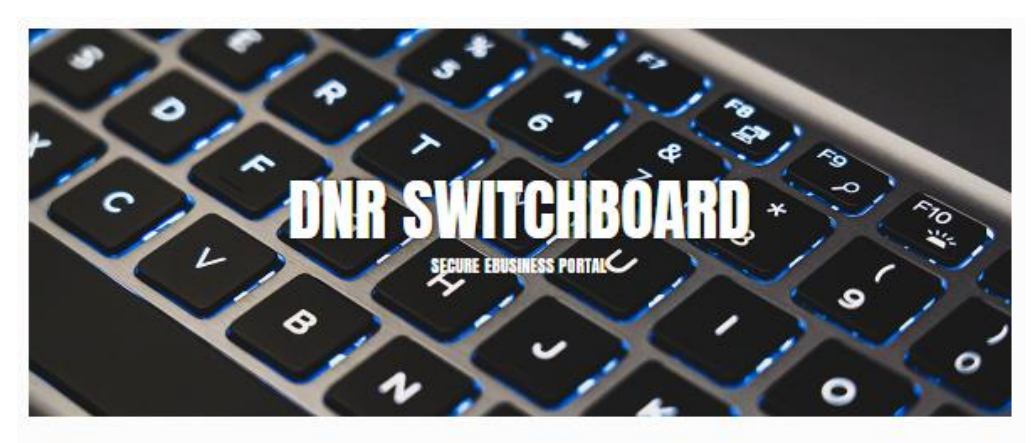

The DNR Switchboard is for people who need to securely log in and access forms and reporting systems which are usually related to a specific company or municipality. If you already have a Wisconsin User ID and access, you may click on "Log in" below to begin. Otherwise, you will first need to create a User ID and request access to an on-line system.

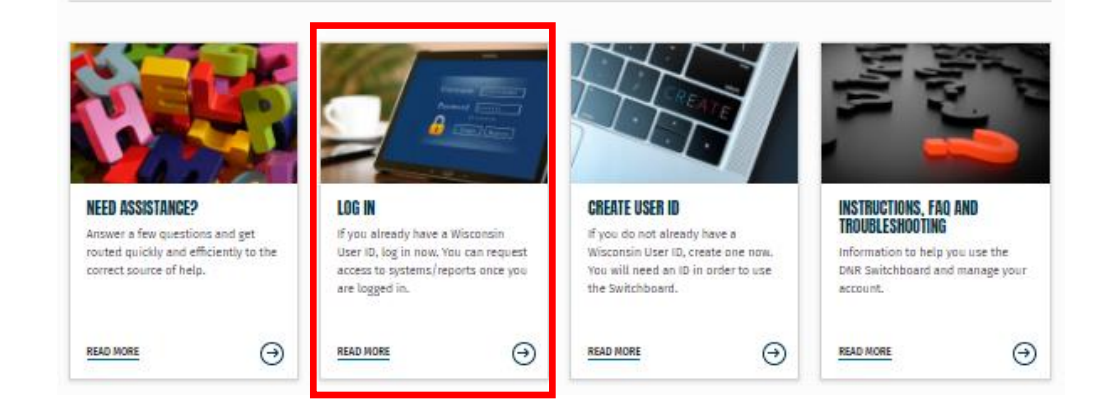

# <span id="page-5-0"></span>**Reporting for a controlling device**

- 1. Device information typically does not change or need to be revised to report an EI.
- 2. Consequently, revision of device data is described in the Adding and Revising Controlling Devices and Processes presentation available on [DNR's website](https://dnr.wisconsin.gov/topic/AirEmissions/Tutorials.html).

## **Reporting for a controlling process**

1. On the lower left of every ARS window in the CTRL column, click on the process link for the process being reported.

Facility - 555555550 : - 1 DNR Contact : Steven Bogost, (608) 264-8843 Steven.Bogost@wisconsin.gov

**Back to Switchboa** 

**Annual Reporting Home** 

**Update Facility Info** 

**Update Contacts** 

**Update Device/Process** 

**Final Check/Submit Data** 

Emissions & Billing, QA, **Summary Reports, Certification and Under-Thresholds-Notification** (UTN)

**Video Tutorials** (Page will open in a new window/tab)

#### **Green Indicates Complete Red Indicates Incomplete**

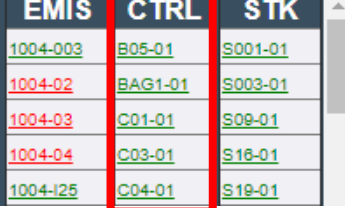

### Air Reporting System (ARS) Home for the 2020 Air **Emissions Inventory (EI)**

#### **Air Emissions Inventory (EI) Reporting Calendar**

- . March 1, 2021 Els or Under-Thresholds-Notifications (UTNs) are due.
- April 1, 2021 Facilities notified through email that Els or UTNs are overdue.
- . By May 31, 2021 environmental fee statements are emailed to facilities or mailed if no email address is avail
- . June 30, 2021 Environmental fees payments and certifications are due.

#### **El Reporting Basic Steps**

- 1. Review, revise and save the facility info including completion the Environmental Management System (EMS) questionnaire.
- 2. Review contacts info. If changes are needed, only people previously associated with the facility can be assic role using ARS. To change the Air Source Facility Air Management Contact, Air Source Facility Billing Contar Source Facility Air Permit Contact to an unaffiliated person: send grant hetherington@wisconsin.gov the nev name, title, email address, phone number and mailing address to complete the change. To change the Air S Responsible Corporate Official (RCO), please go to https://dnr.wi.gov/topic/AirPermits/Changes.html and foll directions.
- 3. Determine whether to submit an EI and certification; or an Under-Thresholds-Notification (UTN). If EI reporti Chapter NR 438 of the Wis. Adm. Code are exceeded, an El must be submitted. However, facilities that have federal Title V permit must submit an EI and certification even if they are below reporting levels. If uncertain not El reporting levels are being exceeded, the emissions calculator in ARS or an external program (e.g. Exc used to estimate emissions.
- 4. To submit an EI and certify:
	- a. For existing devices and processes, provide all required data. Data completeness is indicated by gree process box at the bottom of the blue column on the left and by checkmarks in the [Pro Status] box in right of the IProcess Detail Pagel for each process. If all of the checkmarks are in the IPro Statusl bo: will appear in green font in the process box. On the IProcess Details Pagel, data on the IIn/Out Streat

## **Reporting for a control process**

- <span id="page-7-0"></span>2. On the Process Detail Page in the General Process Data section, to report the schedule info:
	- a. Enter Hrs/Dy, Dys/Wk, Dys/Yr and quarterly activity percentages.
	- b. Click *Save*.

## **Process Detail Page**

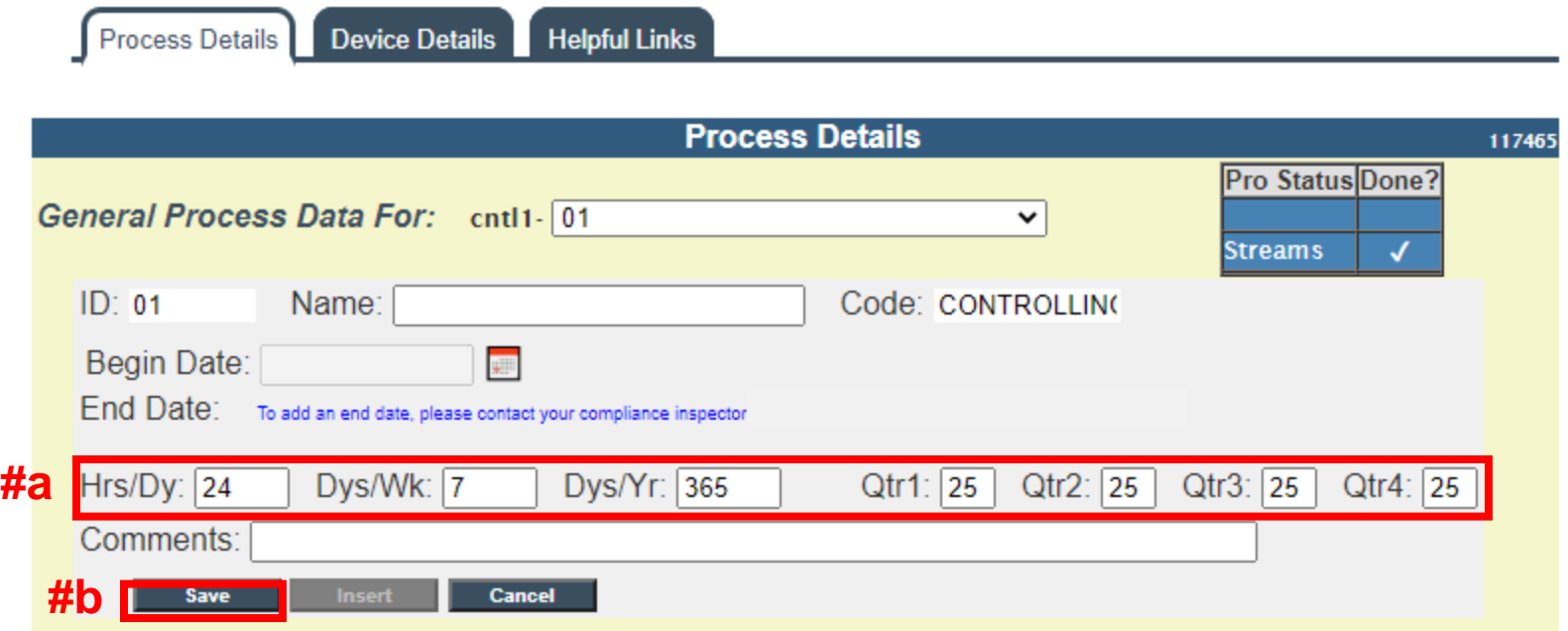

## <span id="page-8-0"></span>**Reporting for a control process**

- 3. Streams general
	- a. Streams typically do not need to be revised.
	- b. However, they do need to be marked complete.
	- c. If a revision is made to a stream, streams are automatically marked completed when the revision is saved.
	- d. Revisions of streams are discussed the Adding Revising Controlling Devices and Processes presentation on [DNR's website](https://dnr.wisconsin.gov/topic/AirEmissions/Tutorials.html).

## **Reporting for a control process**

4. On the Process Details Page on the In/Out Streams tab, to

mark streams as completed, click *Mark Completed*  which creates a checkmark in the Streams row of the Pro Status box in the upper left indicating that streams reporting is complete.

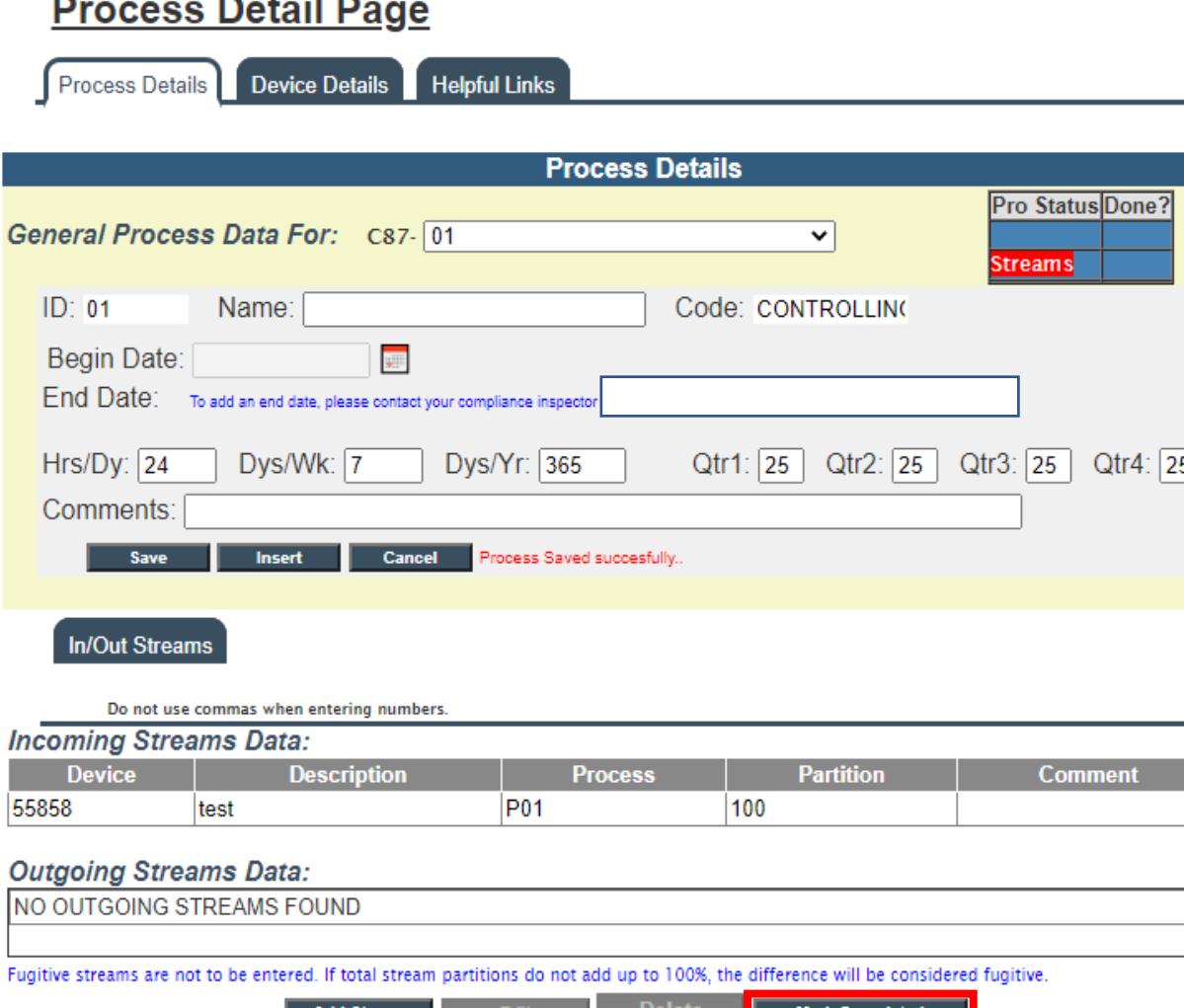

# **Completing controlling process reporting**

1. At this point, a checkmark appears in the blue Pro Status box changing the corresponding process link in the process box at the bottom of the blue column on the far left from red to green indicating the process data are complete.

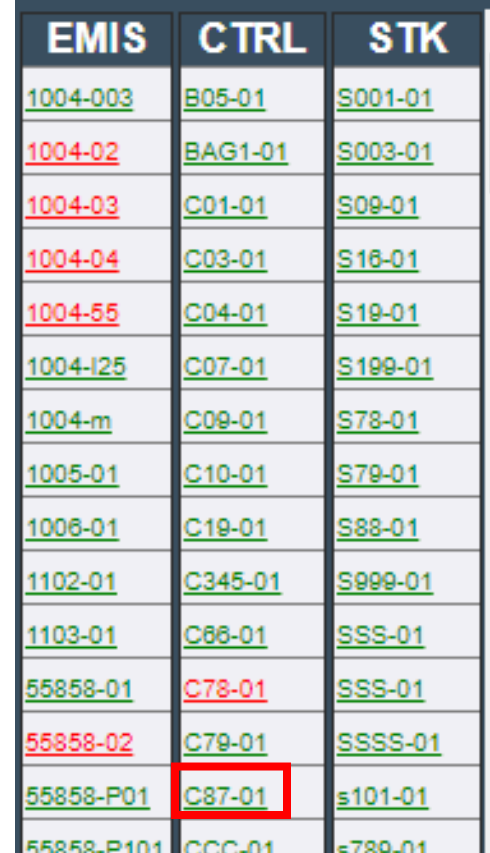

# **Completing control process reporting**

2. When all process links in the process box (bottom of the blue column on the far left) are green, all process data are completed for reporting. See screen shot on previous slide.

# <span id="page-12-0"></span>**For EI and Air Reporting Switchboard Help**

• Contact the facility-assigned compliance engineer. On DNR's website, find the compliance [engineer's contact information by using the Air](https://dnr.wisconsin.gov/topic/AirPermits/Search.html)  **Permit Search Tool to locate the facility and** select the DNR Air Contacts tab.

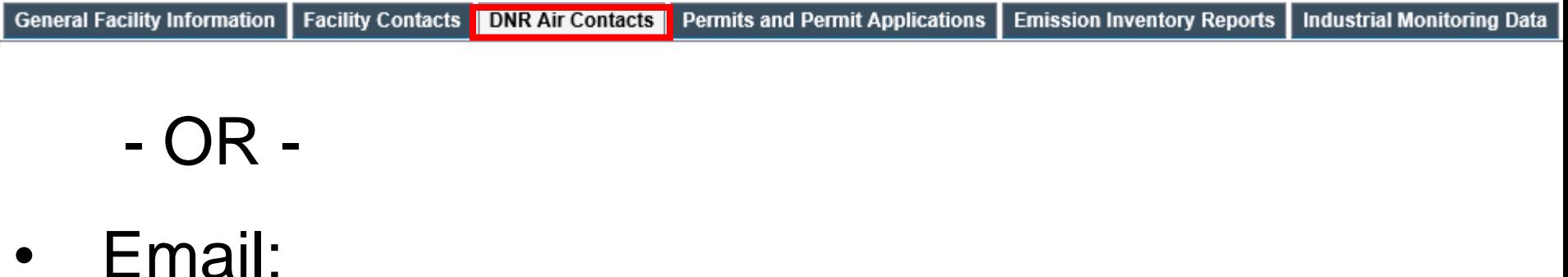

[DNRAMEmissionsInventory@wisconsin.gov](mailto:DNRAMEmissionsInventory@wisconsin.gov)